## **MINISTERO della DIFESA**

**DIREZIONE GENERALE del PERSONALE CIVILE** 

**Guida alla compilazione del modulo di partecipazione alle selezioni per lo sviluppo economico nelle fasce retributive** 

## **1^ Fase Preregistrazione**

Nella prima fase l'utente segnala il suo interesse a partecipare al concorso online.

Accedendo al sito http://www.persociv.difesa.it e poi accedendo alla sezione riservata agli sviluppi economici:

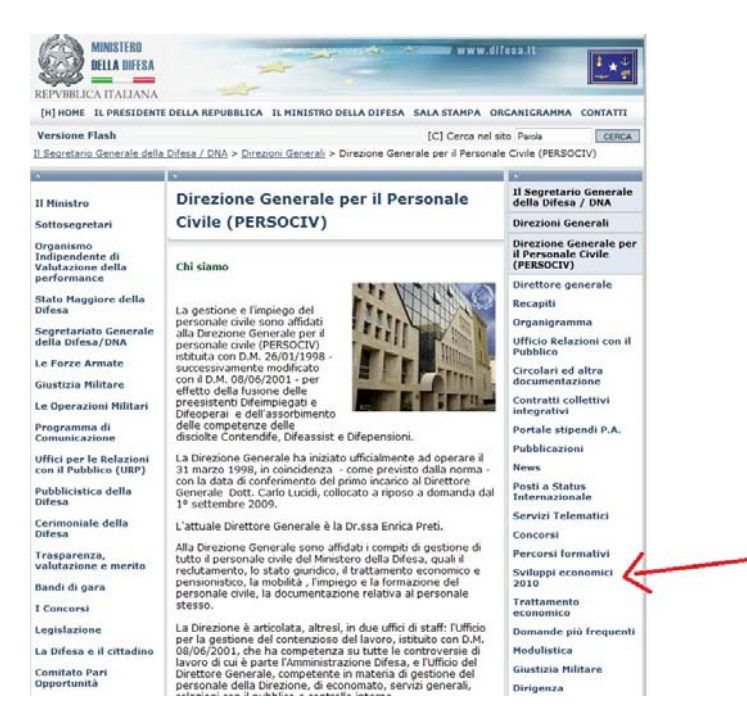

si accede all'area relativa, da qui si potrà accedere quindi al link che aprirà il form per la preregistrazione.

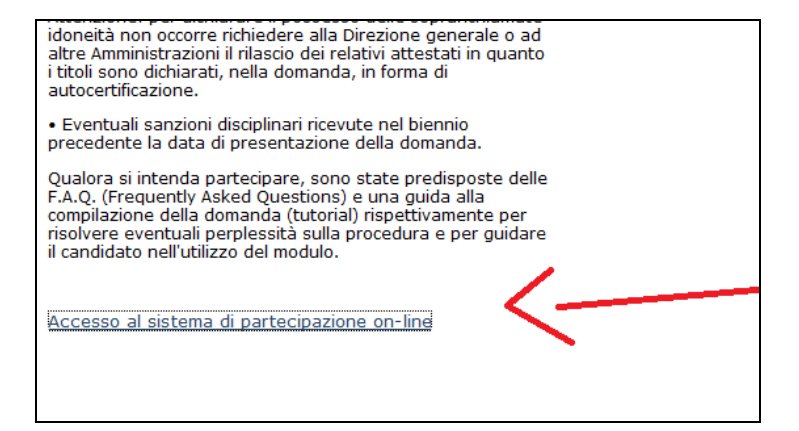

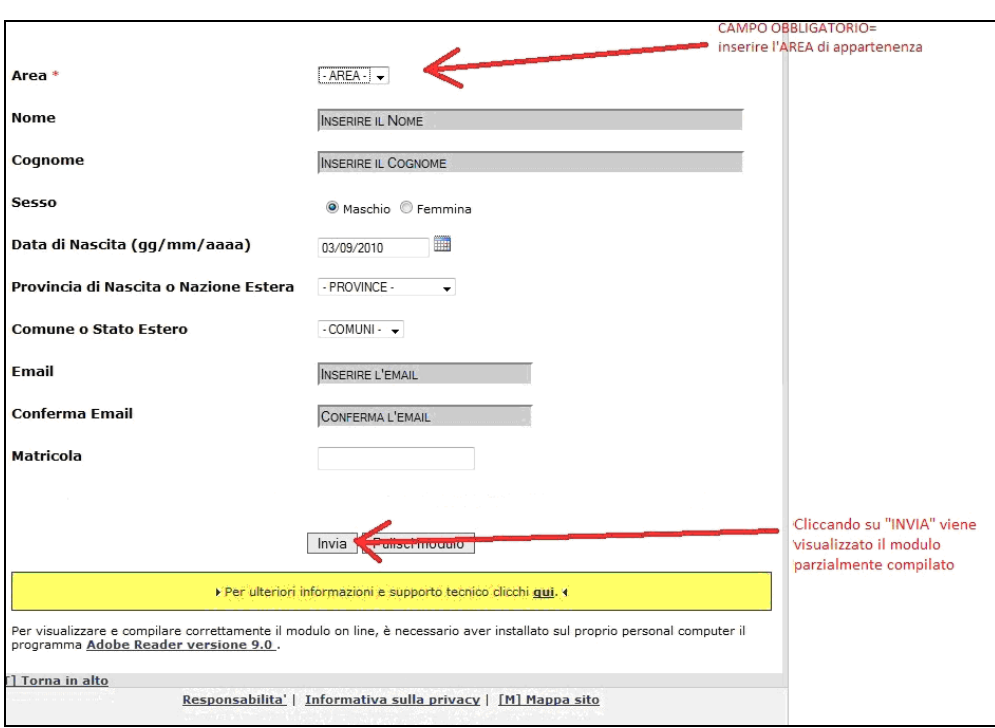

Aprendo il form sarà richiesto di inserire le informazioni relative alla persona che chiede di partecipare agli sviluppi economici:

Riempire i campi con le informazioni richieste.

Ciascun dipendente è invitato a digitare con estrema attenzione **l'indirizzo di posta elettronica**, si rammenta che all'indirizzo indicato sarà inviata la password per accedere al sistema e il file con il modulo da compilare.

**N.B.** tutti i campi che richiedono una DATA avranno il medesimo funzionamento: si potrà inserire la data manualmente nel formato "gg/mm/aaaa" oppure si potrà utilizzare il calendario messo a disposizione come visualizzato nell'immagine in basso.

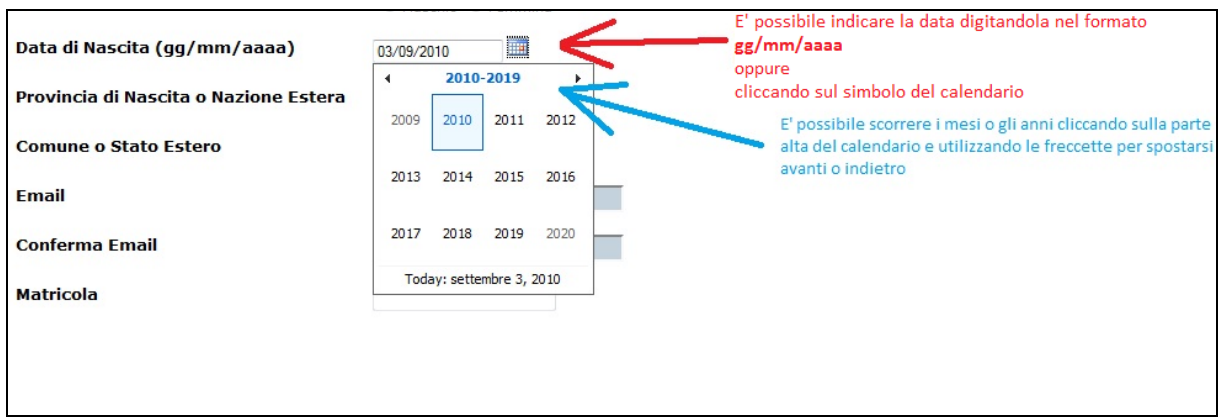

Se non conosciuta, la MATRICOLA può essere reperita presso la propria segreteria oppure utilizzando la rubrica raggiungibile da DIFENET al link:

http://infociv.persociv.difesa.it/INFOCIV/rubrica/index.jsp

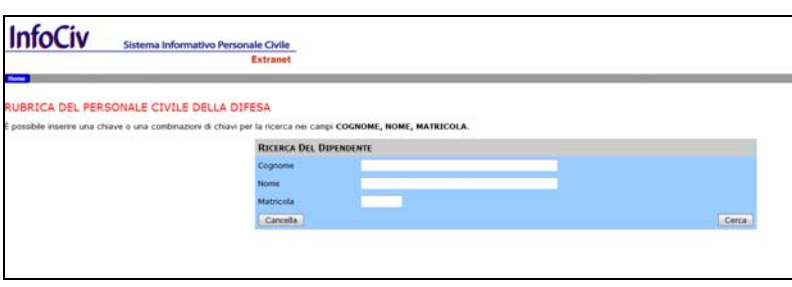

Una volta completata la compilazione del modulo, cliccando su "Invia" compare una finestra di riepilogo

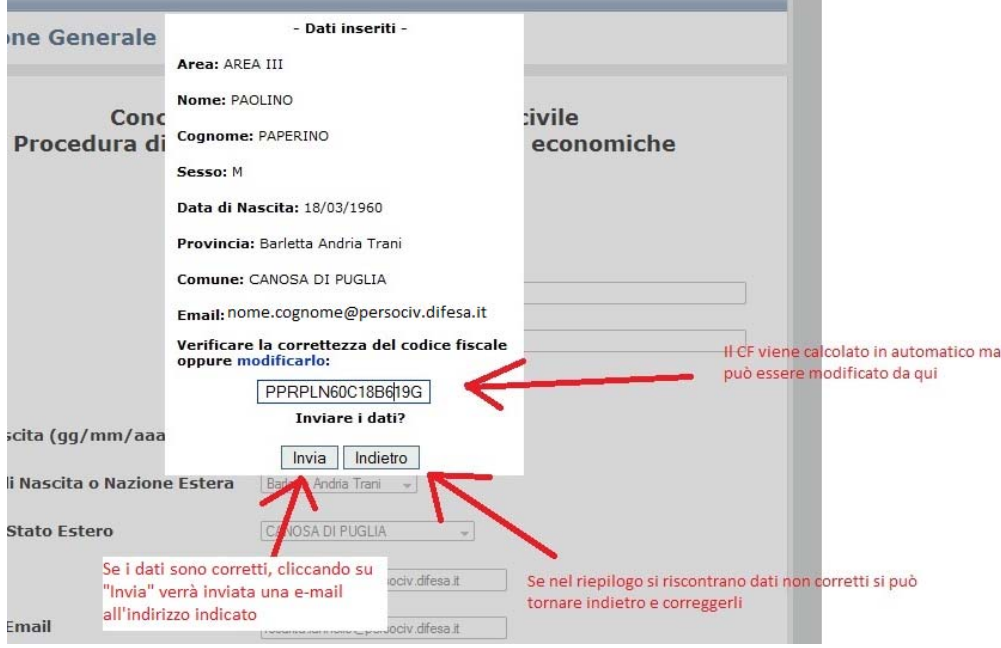

Controllare **con attenzione** i dati di riepilogo (in particolare l'indirizzo di posta elettronica).

Cliccando su "Invia" viene visualizzato il messaggio di avvenuto accreditamento

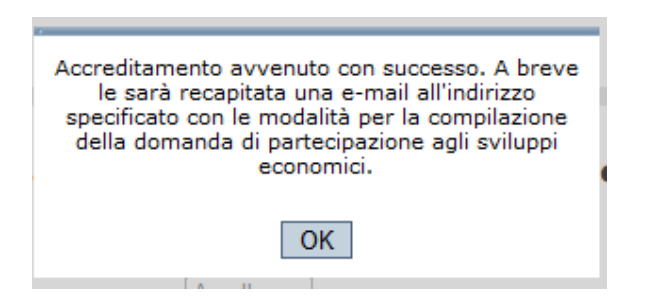

## **2^ Fase Ricezione della conferma di preregistrazione**

A conferma di avvenuta preregistrazione viene inviata una e-mail all'indirizzo indicato; in tale email viene trasmesso il link per poter visualizzare il modulo preregistrato e in allegato alla stessa viene inviato il medesimo modulo in formato pdf.

Nel caso in cui la e-mail di conferma avvenuta preregistrazione non arrivi in tempi ragionevoli, controllare se il messaggio è stato inserito tra quelli di posta indesiderata (spam), controllare quindi se nella cartella della posta indesiderata (o spam), è presente una e-mail con mittente noreply@persociv.difesa.it, controllarne il contenuto ed eventualmente spostarlo nella cartella della posta in arrivo (INBOX) o etichettarlo come "no spam".

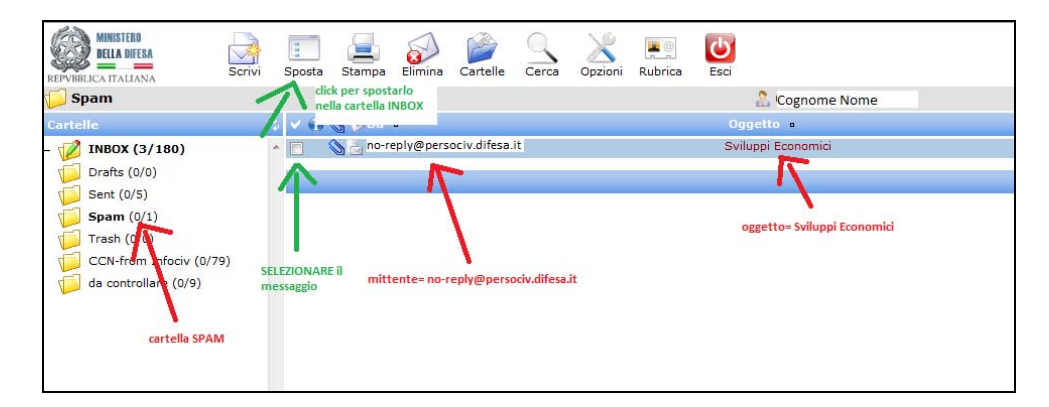

Nel caso in cui l'e-mail non sia neanche nell'insieme dei messaggi indesiderati, contattare **l'helpdesk tecnico** all'indirizzo helpdesk.sviluppieconomici@persociv.difesa.it.

## **3^ Fase Compilazione della domanda online**

*N.B. Requisito indispensabile per una corretta visualizzazione della domanda online è avere installato sul proprio computer il software gratuito Adobe Reader 9.0 disponibile sul sito dell'Adobe (http://www.adobe.it/).* 

La domanda può essere compilata utilizzando il modulo ottenuto come indicato nelle fasi precedenti.

Cliccando sul link ricevuto per e-mail o aprendo l'allegato della stessa e-mail,viene richiesto di scegliere la fascia per la quale si vuole concorrere

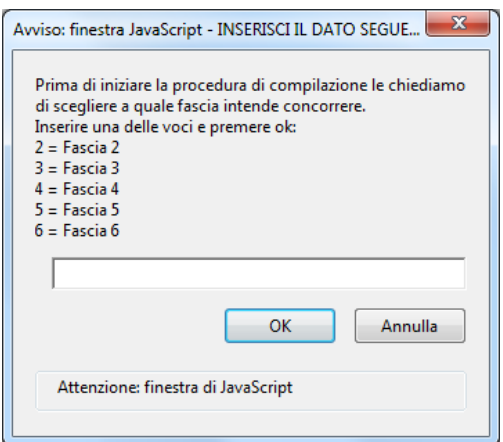

Una volta digitata la scelta si clicca su "OK", viene chiesta conferma

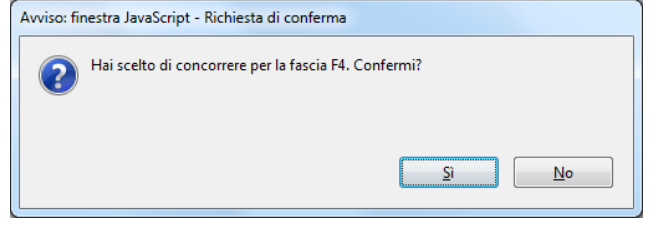

Confermando la scelta viene aperto il modulo precompilato.

**N.B.** Ciascun campo da compilare mette a disposizione dei suggerimenti: è sufficiente posizionarsi con il mouse sopra il campo (senza cliccare) e comparirà un messaggio esplicativo relativo al campo (per esempio nel campo "*data decorrenza economica"* compare il messaggio esplicativo di seguito illustrato)

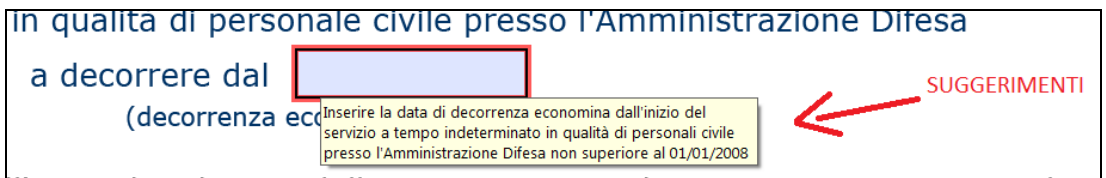

I campi via via richiesti sono BORDATI di rosso

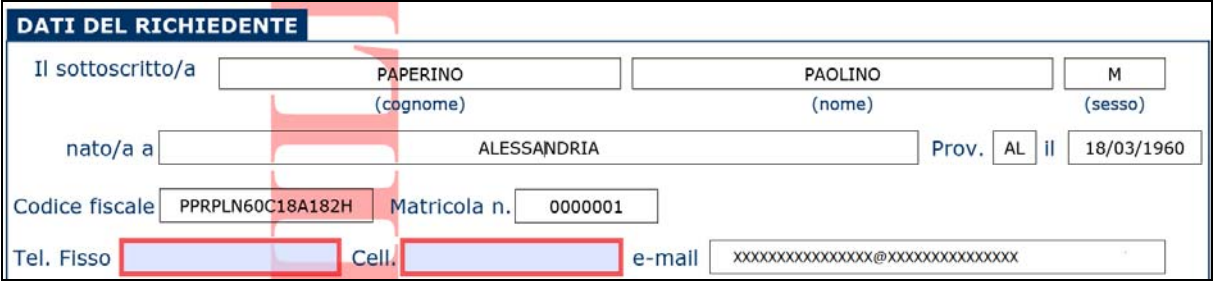

Procedere inserendo i numeri di telefono: nel caso in cui non si possegga un cellulare inserire un secondo numero di telefono fisso.

Di seguito è necessario scegliere se in posizione di *"comandato", "distaccato"* o *"fuori ruolo".*

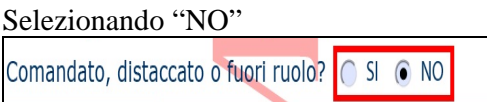

Vengono attivati (bordati di rosso) i campi da riempire

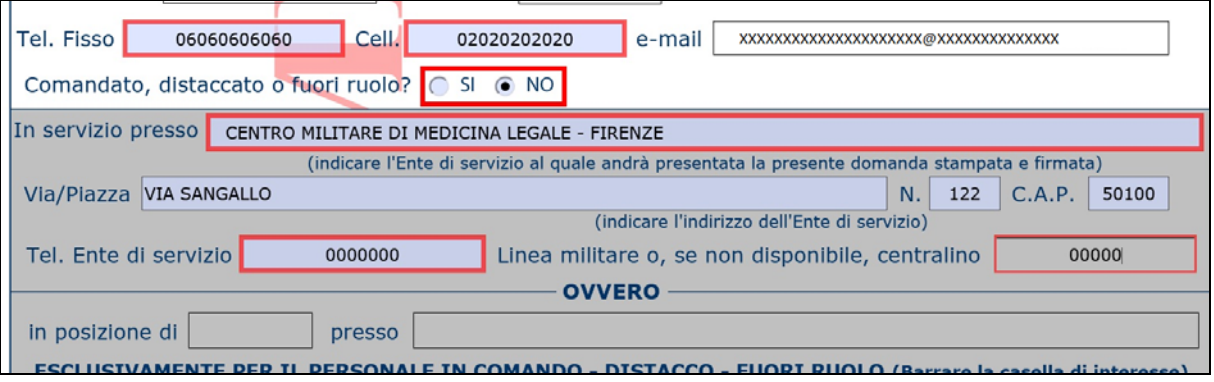

Scegliendo "SI"

Vengono attivati i campi relativi:

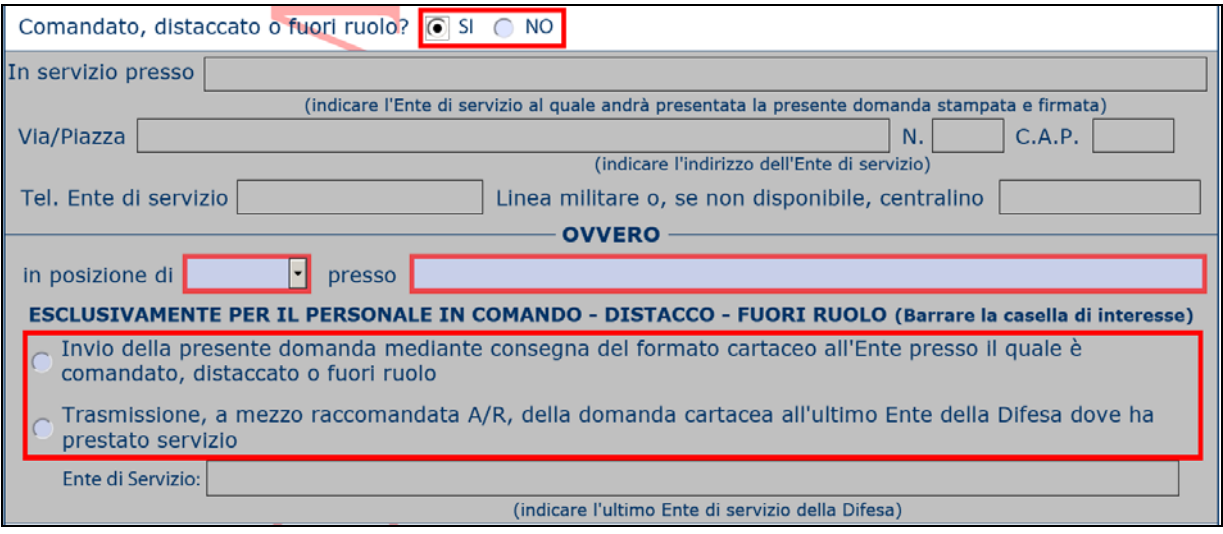

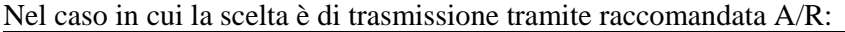

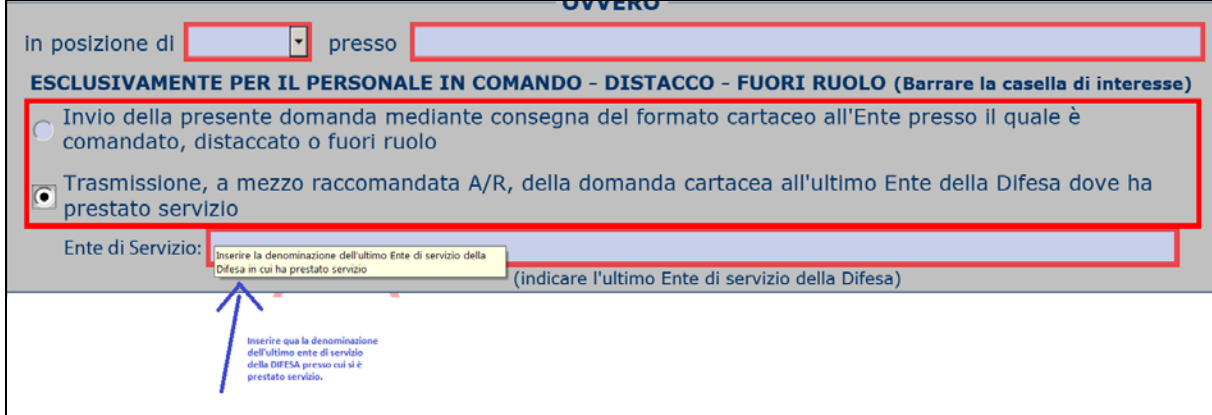

Verrà attivato il campo in cui si richiede l'ultimo Ente di servizio nella Difesa.

Viene quindi richiesto di inserire le informazioni relative alle competenze professionali, all'anzianità di servizio e agli incarichi professionali come di seguito visualizzato:

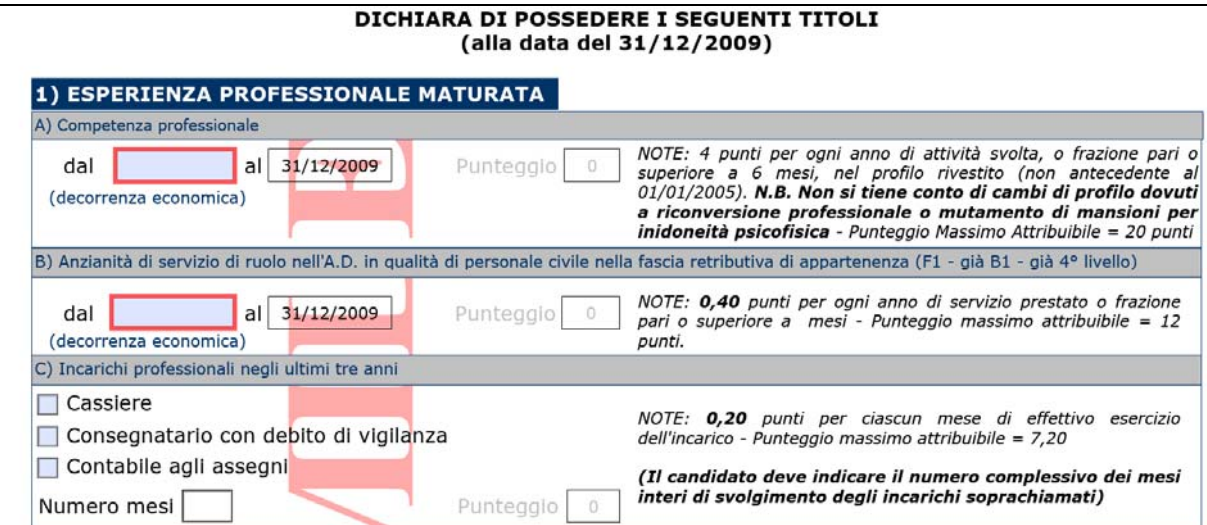

Eventuali idoneità nelle graduatorie finali in precedenti riqualificazioni:

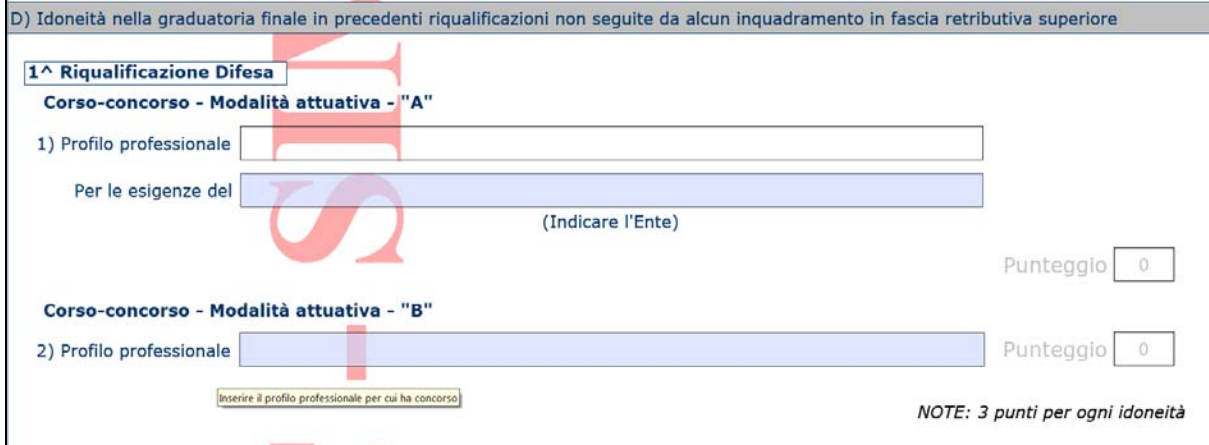

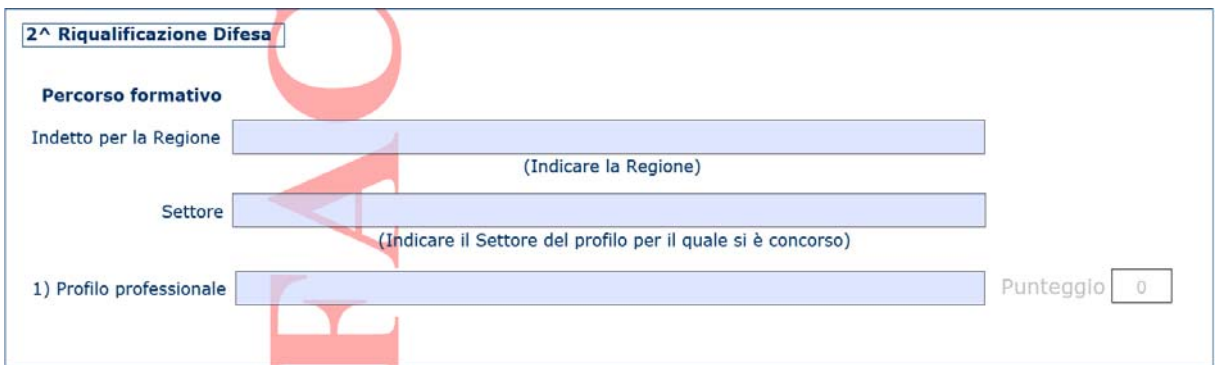

ed eventuali idoneità conseguite in concorsi pubblici:

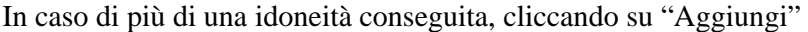

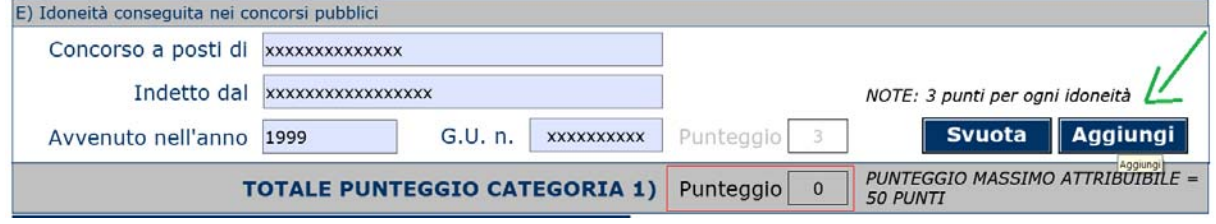

Verrà data la possibilità di inserire ulteriori idoneità.

Di seguito è richiesto di compilare la sezione relativa ai titoli di studio

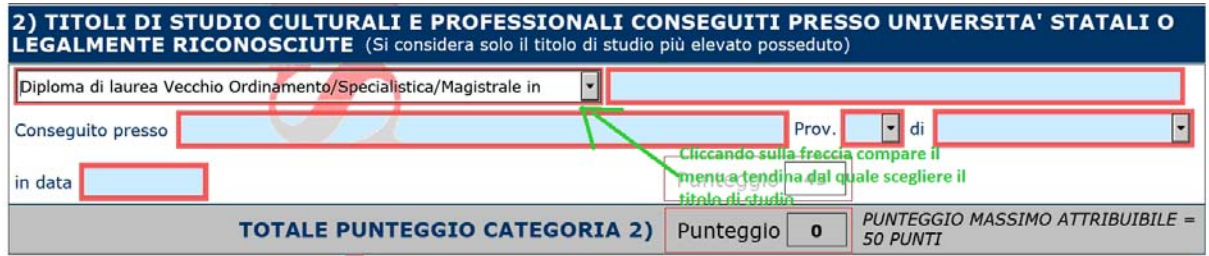

Infine è richiesto di segnalare eventuali sanzioni disciplinari riportate nel biennio precedente la presentazione della domanda.

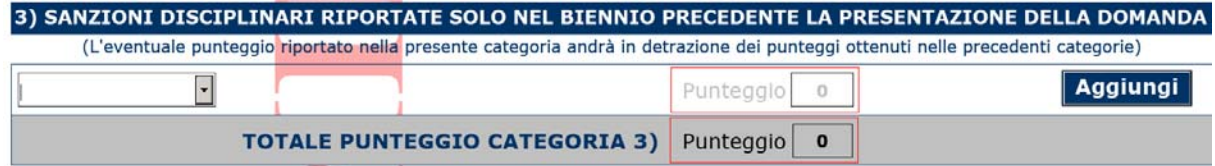

Sanzioni successive alla prima potranno essere segnalate cliccando sul pulsante "Aggiungi".

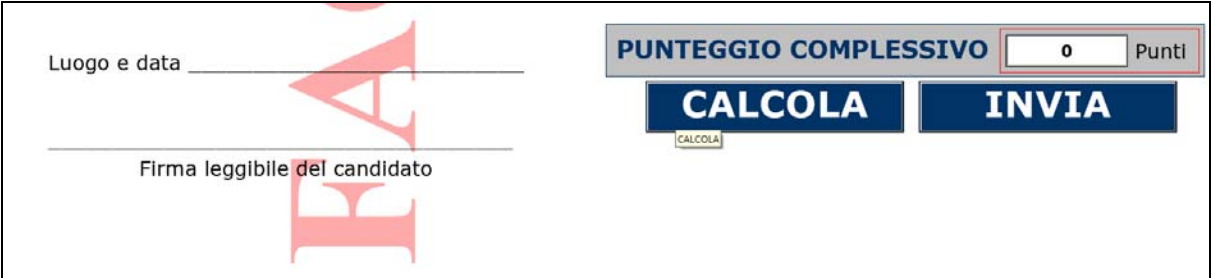

Dopo aver compilato in ogni parte il modulo, è richiesto di cliccare sul bottone "CALCOLA"

Il sistema eseguirà i controlli sui campi e nel caso in cui qualche campo obbligatorio non sia stato riempito, comparirà un messaggio del tipo:

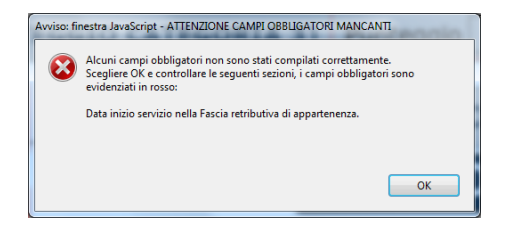

con l'indicazione delle informazioni non inserite: in questo caso è necessario cercare nel modulo i campi indicati, compilarli e ri-effettuare il "CALCOLA".

Il sistema calcolerà quindi i punti derivanti dai dati inseriti.

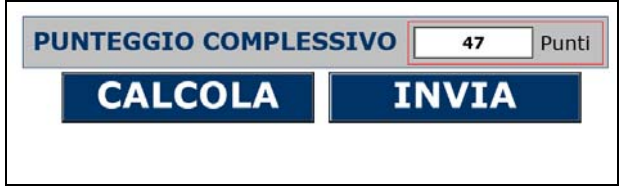

A questo punto è necessario INVIARE i dati al sistema (cliccando sul pulsante INVIA).

Si rammenta che l'invio dei dati deve essere effettuato da una postazione ONLINE. Se la postazione non è connessa a Difenet o a Internet,comparirà un messaggio di errore.

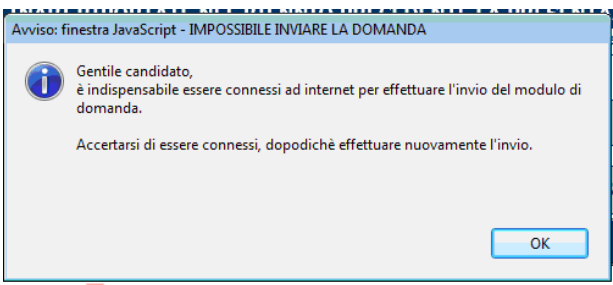

Una volta accertato di essere ad una postazione online, si può procedere cliccando su "INVIA":

Alcune postazioni potrebbero essere configurate per chiedere conferma di accesso al sito: nel caso in cui venga visualizzato un messaggio del tipo:

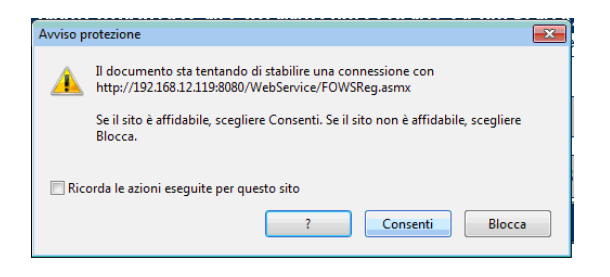

cliccare su "consenti" per avanzare.

Procedendo con l'invio dei dati viene visualizzato l'avviso:

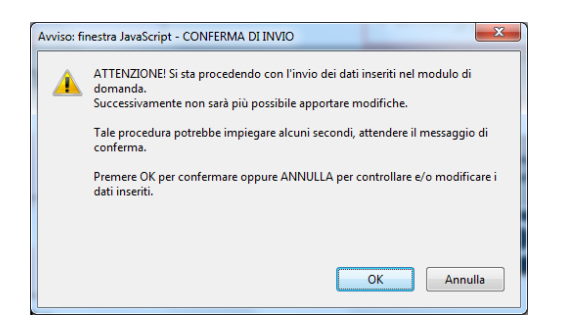

Scegliendo "annulla" è ancora possibile effettuare variazioni al modulo.

Scegliendo "OK" i dati inseriti vengono inviati, e, atteso il tempo richiesto dal sistema, compare il messaggio:

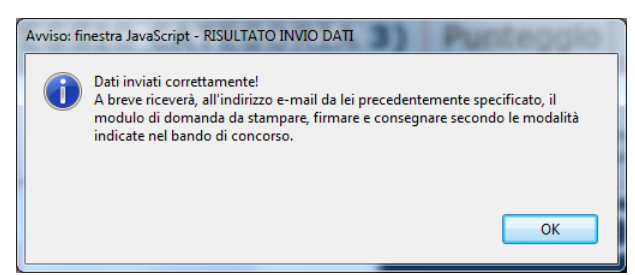

Dopo qualche secondo arriverà una e-mail all'indirizzo indicato nella prima fase;

La e-mail conterrà tra le altre informazioni, il link presso cui reperire il modulo; il medesimo modulo viene inviato anche in allegato alla e-mail:

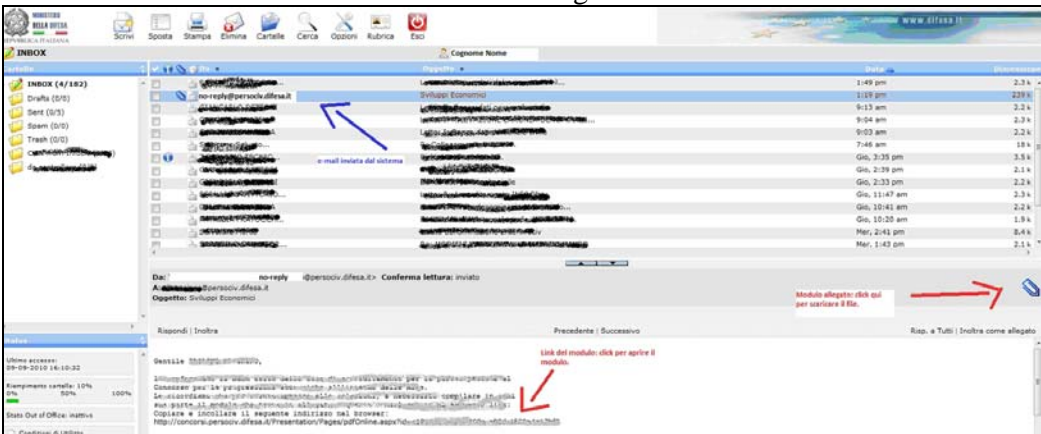

Aprendo il modulo (al link indicato o l'allegato inviato) comparirà il messaggio

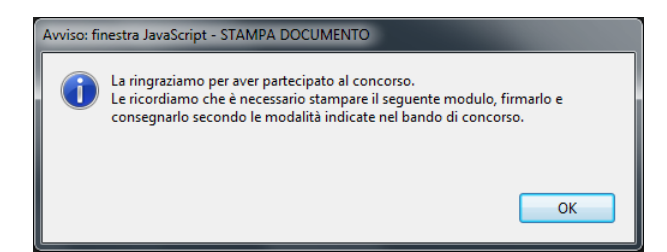

Cliccando su "Ok" si visualizzerà il modulo.

**N.B**. Tale modulo **non ha più** sullo sfondo la scritta "FAC SIMILE", inoltre in alto sul documento è visibile il "PROTOCOLLO WEB"

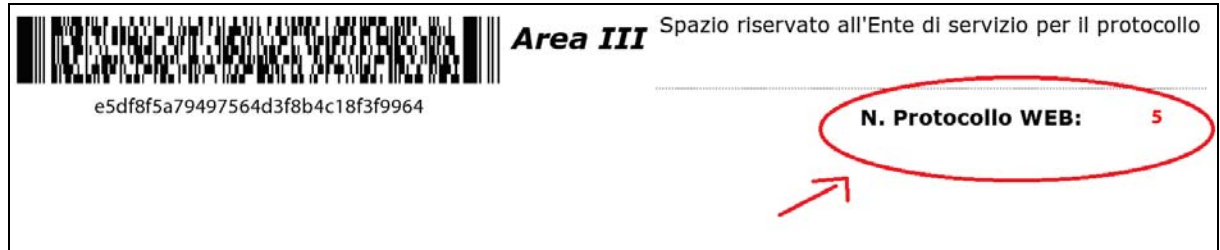

In fondo al modulo è presente il tasto "STAMPA" che avrà la funzione di inviare il modulo alla stampante.

Il modulo dovrà essere **stampato, firmato e consegnato** secondo quanto disposto dal BANDO.